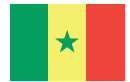

République du Sénégal Un Peuple - Un But - Une Foi Ministère de l'Enseignement supérieur, de la Recherche et de l'Innovation (MESRI)

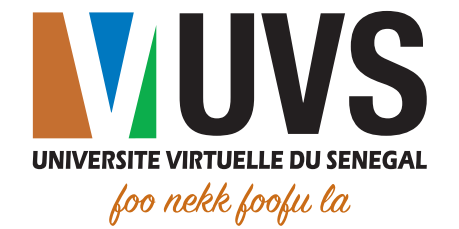

# Guide d'utilisation

### Accès aux étagères de cours dans Scholarvox International

Direction des Etudes, de la Recherche et de l'Innovation (DERI)

 $r$  in  $\bullet$ 

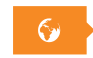

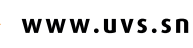

## Table des figures

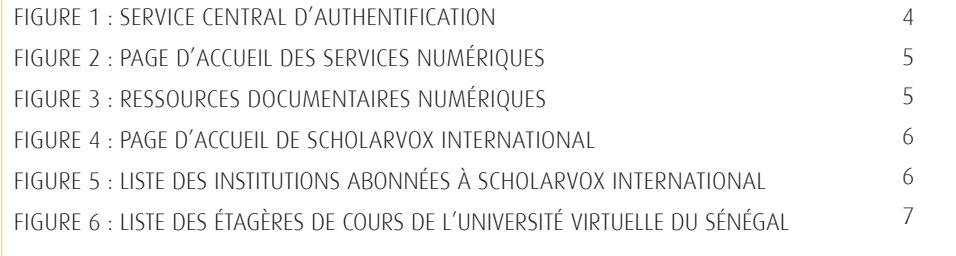

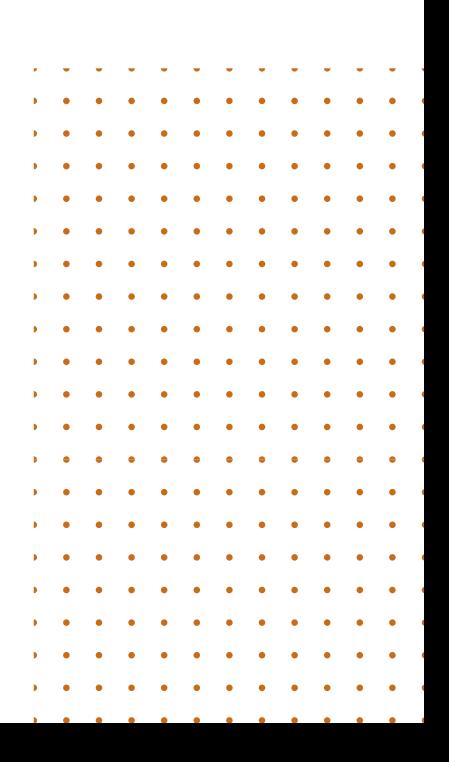

### Table des matières

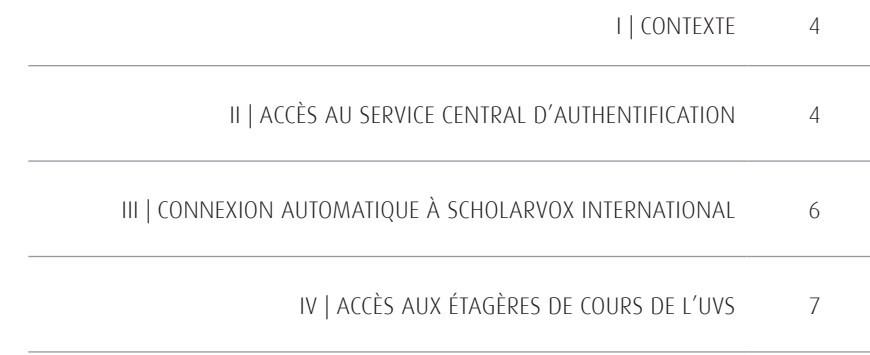

Ce présent document décrit les étapes pour accéder aux étagères de cours de l'Université virtuelle du Sénégal dans la bibliothèque numérique Scholarvox International.

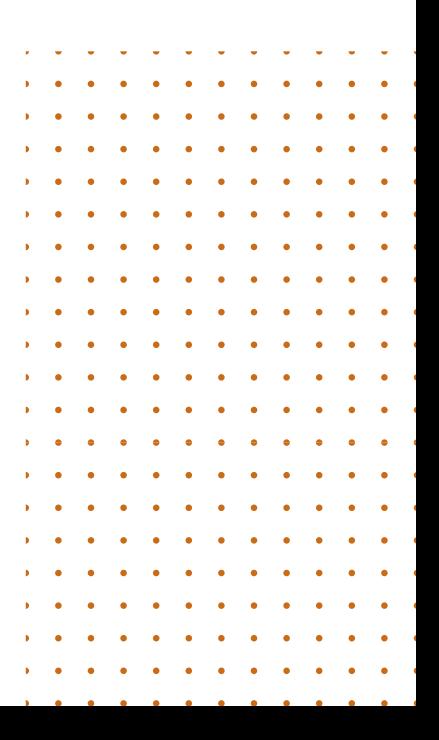

#### I. CONTEXTE

L'Université virtuelle du Sénégal est abonnée à Scholarvox International. Cette bibliothèque numérique de la société Cyberlibris donne accès à plus de 50 000 ouvrages, de toutes disciplines et de tous les niveaux confondus. Pour faciliter la recherche, des étagères de cours sont créées pour le compte de l'UVS. Ces étagères présentées sous forme de dossiers, sont une sélection d'ouvrages de ressources complémentaires des cours dispensés à l'UVS.

#### II. ACCES AU SERVICE CENTRAL D'AUTHENTIFICATION

L'accès au portail se fait via l'adresse suivant : https://portail.uvs.sn . Vous serez redirigé vers la page d'authentification suivante :

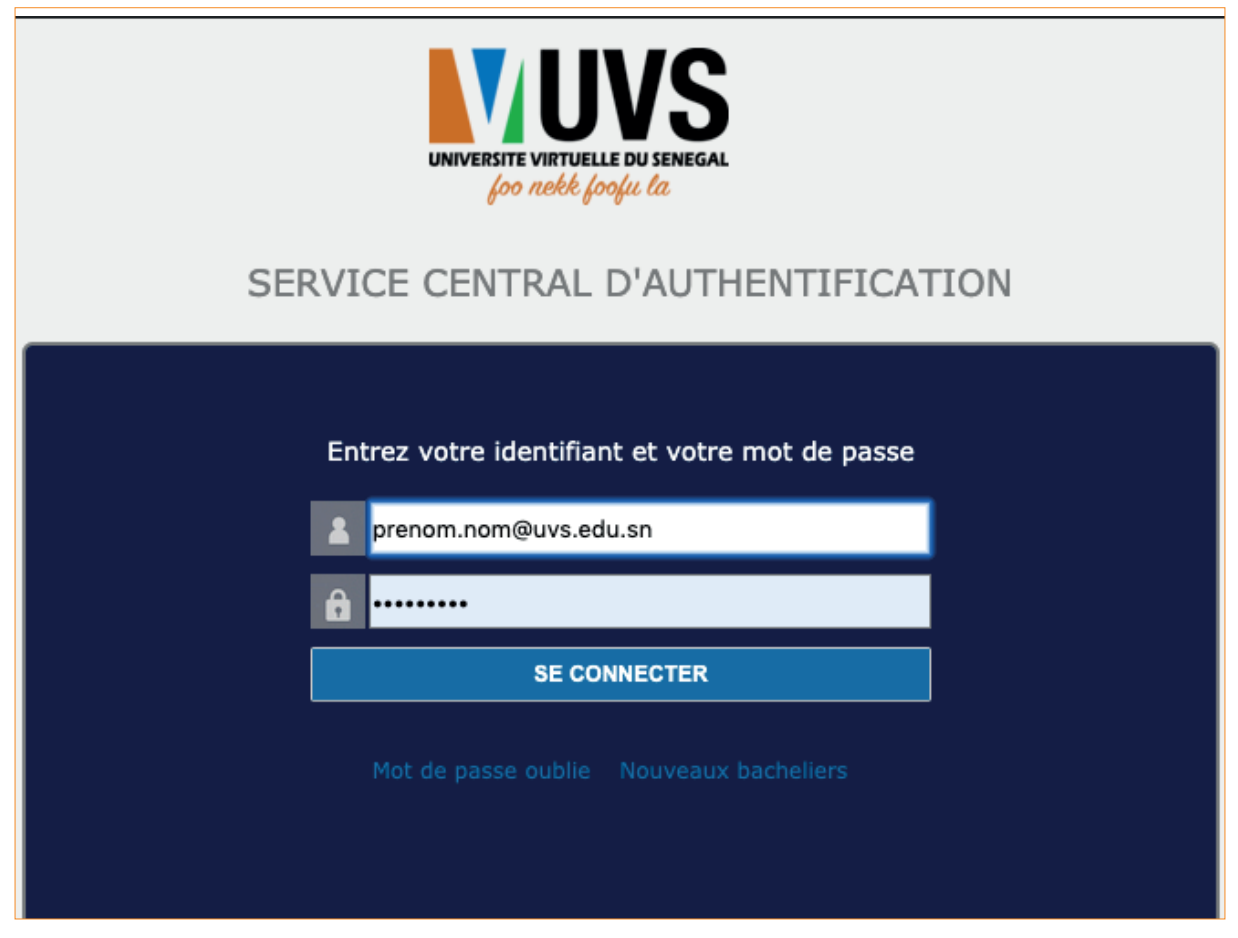

#### Figure 1 : Service central d'authentification

NB : les mots de passe par défaut sont :

- Pour le personnel : passer123
- Pour les étudiants : le premier mot de passe remis lors de l'inscription à l'ENO.

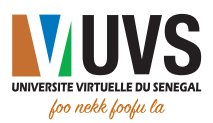

Après vous être authentifié, vous serez redirigé vers la page d'accueil du portail.

Cliquez sur l'onglet « BIBLIOTHEQUES »

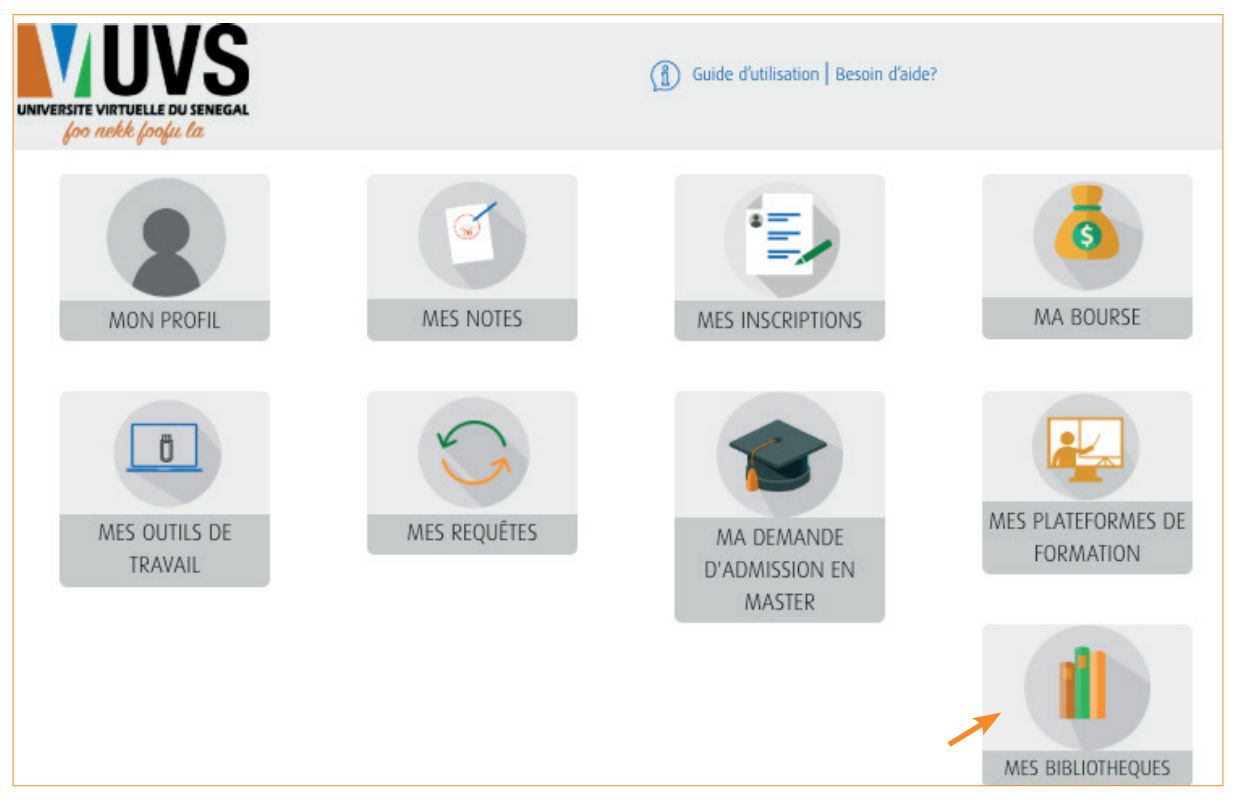

Figure 2 : Page d'accueil des services numériques

Vous avez un accès gratuit aux ressources numériques de l'UVS.

Cliquez sur l'onglet « CYBERLIBRIS »

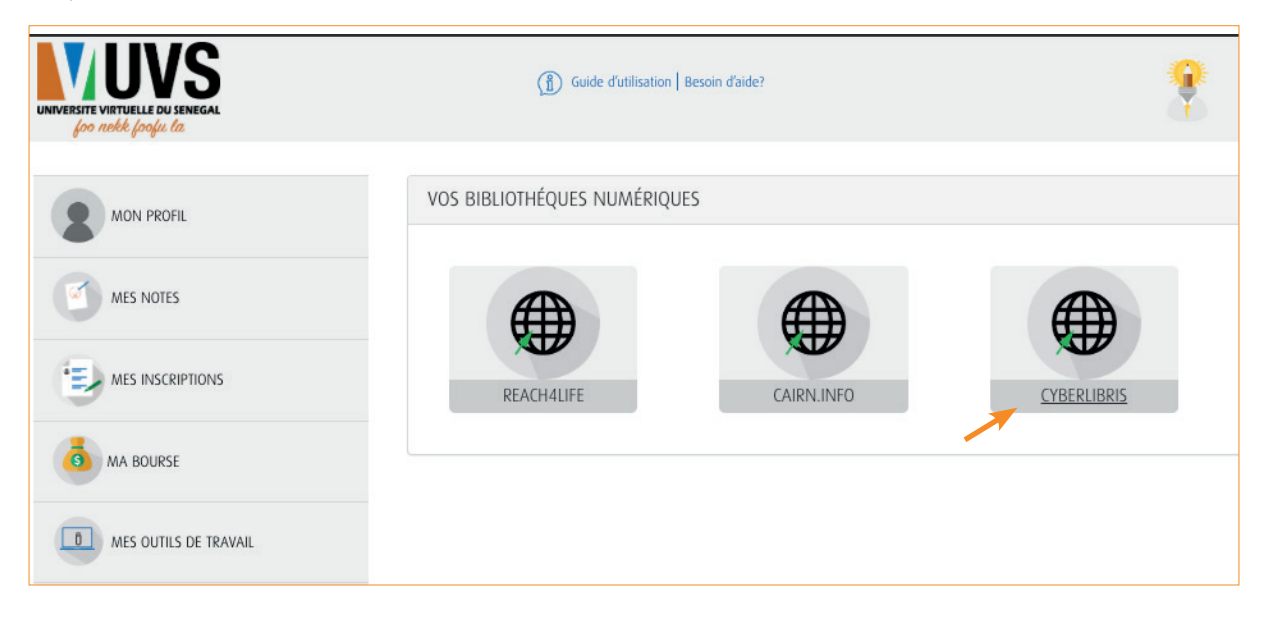

#### Figure 3 : Ressources documentaires numériques

Après quelques secondes, la page d'accueil de votre compte Scholarvox International s'affiche.

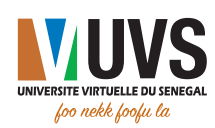

#### III. CONNEXION AUTOMATIQUE A SCHOLARVOX INTERNATIONAL

Pour visualiser les étagères de cours créés pour l'Université virtuelle du Sénégal, veuillez cliquer sur le signe + à droite de la rubrique « Le choix des professeurs ».

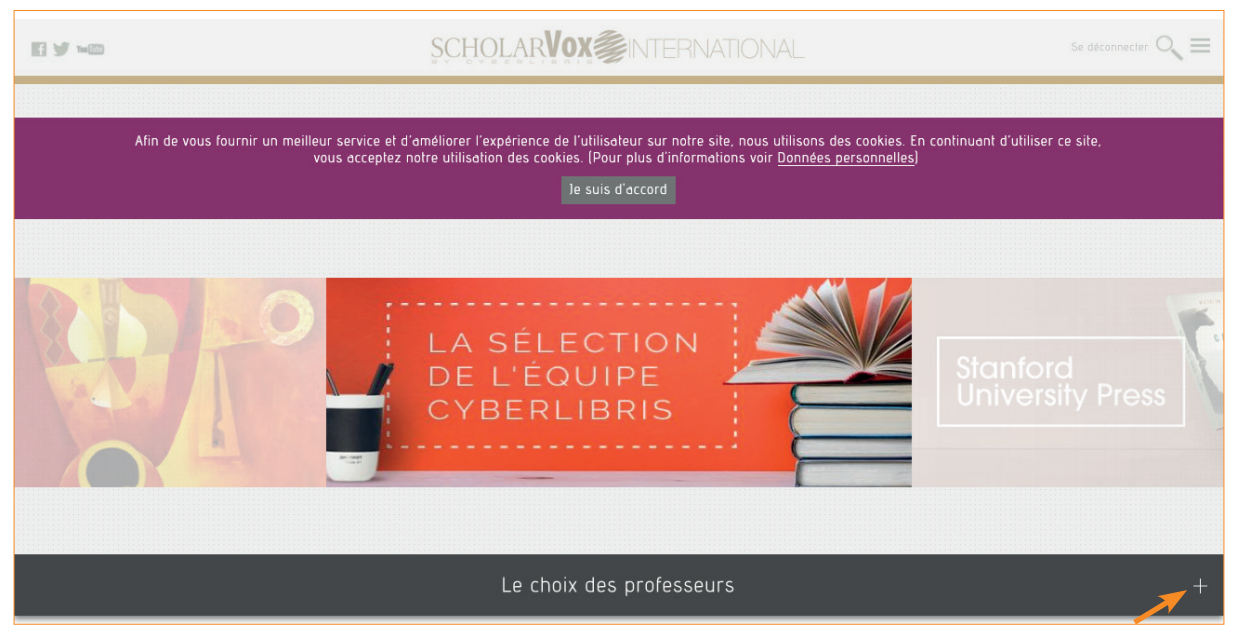

Figure 4 : Page d'accueil de Scholarvox International

Vous avez la liste des établissements abonnés à Scholarvox International. Chaque établissement crée ses propres étagères de cours.

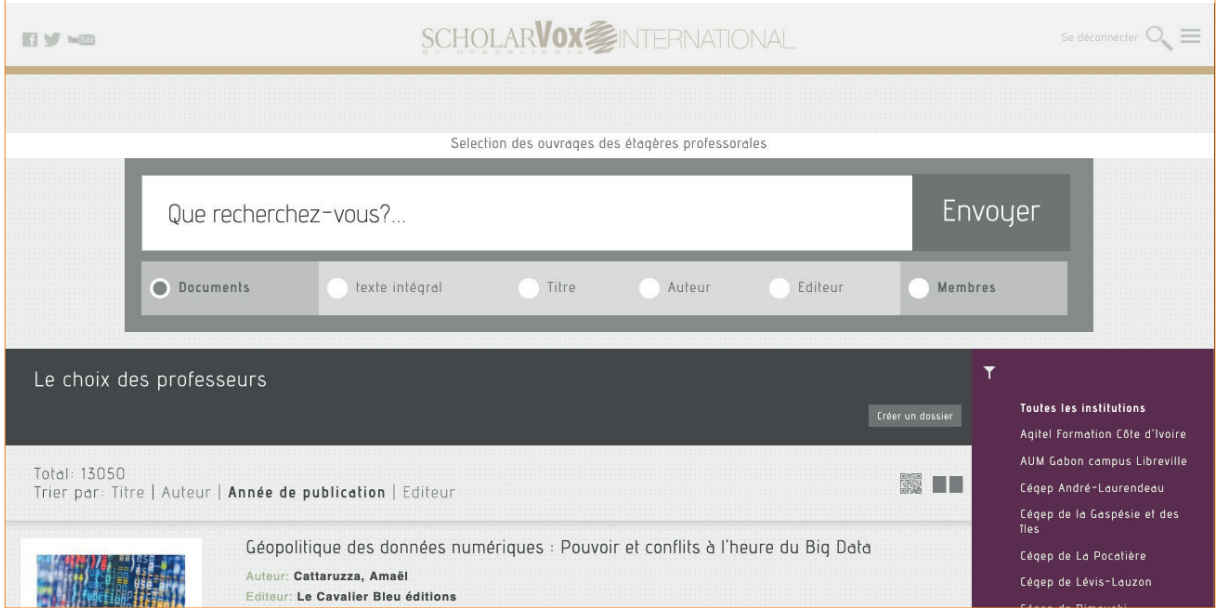

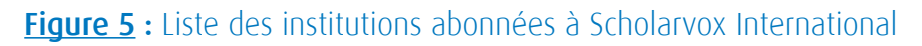

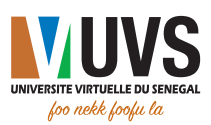

#### IV. Accès aux étagères de cours de l'UVS

Pour visualiser les étagères de cours créées pour le compte de l'UVS, parcourez cette liste et choisissez l'institution « Université virtuelle du Sénégal ».

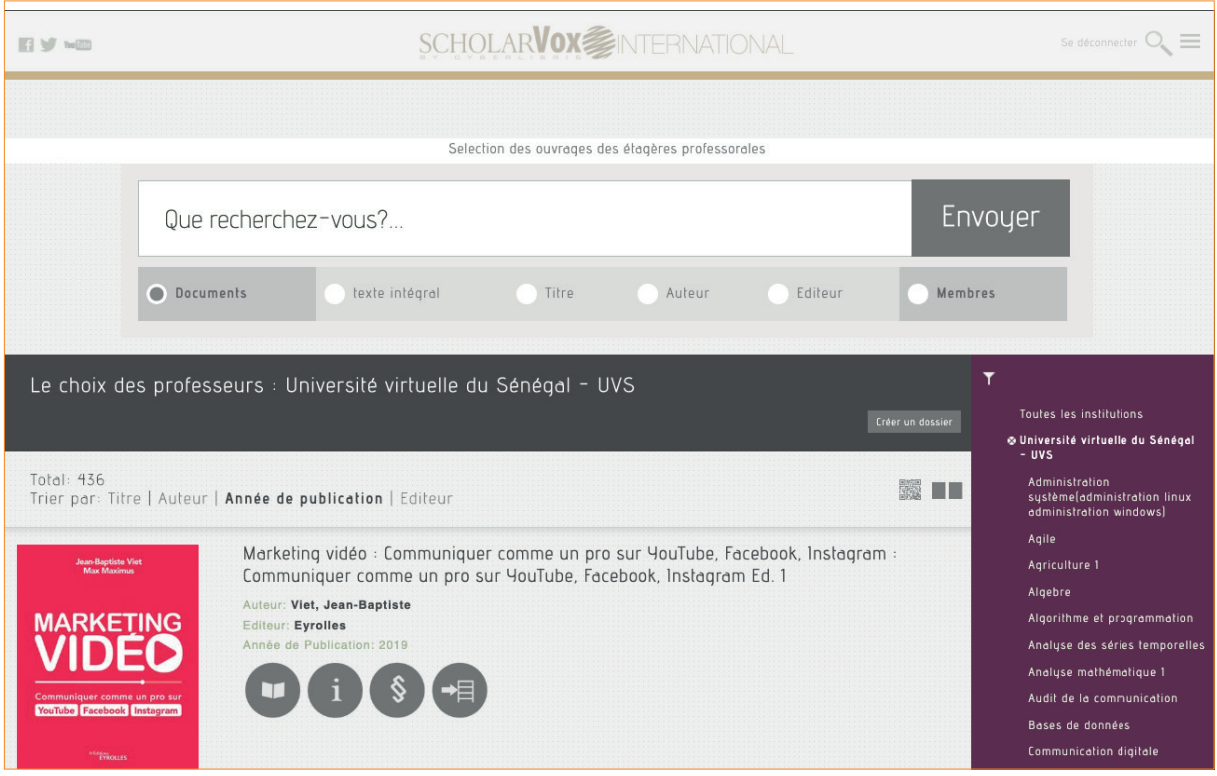

#### Figure 6 : Liste des étagères de cours de l'Université virtuelle du Sénégal

Vous avez accès aux étagères de cours de l'UVS sur lesquelles vous trouverez une sélection d'ouvrages pour vos compléments de cours.

Pour tout besoin d'accompagnement, envoyez un e-mail à l'adresse suivante : *bibliotheque@uvs.edu.sn*

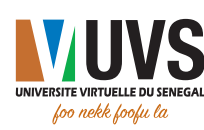

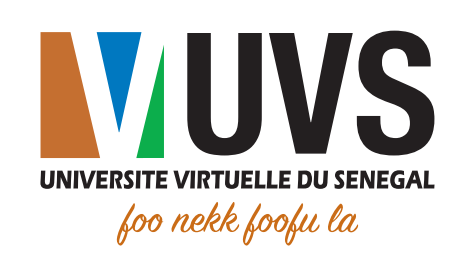

annunn

5 Cité COMICO, Liberté 6 VDN BP : 15126 Dakar-Fann Tél. : +221 33 867 12 67

Cité Keur Gorgui - Résidence Maty BP : 15126 Dakar-Fann Tél. : +221 33 867 12 67

fymo

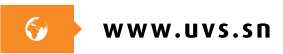

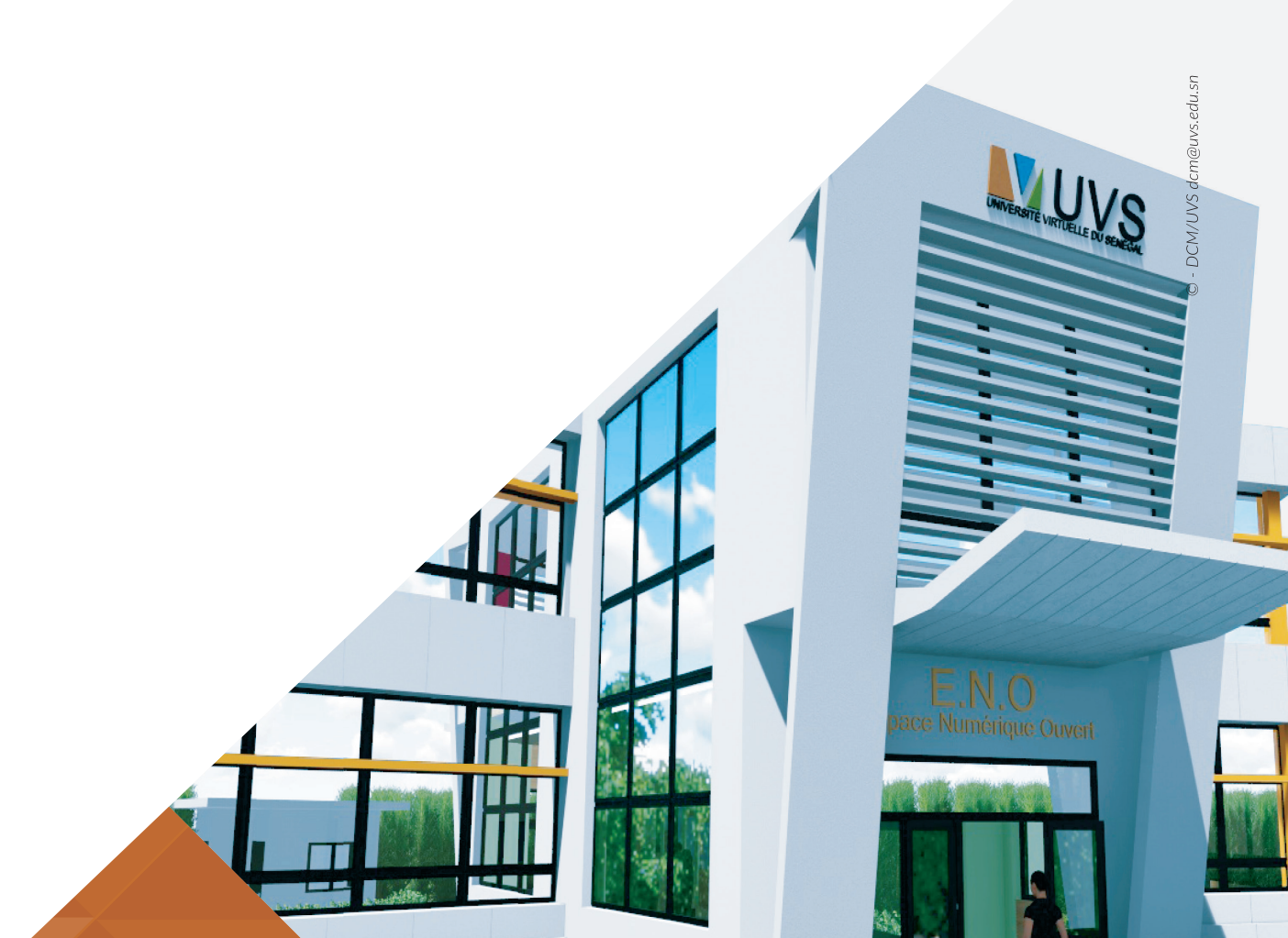